Some of the contents in this manual may differ from your phone depending on the software of the phone. Actual color may vary.

Your phone is designed to make it easy for you to access a wide variety of content. For your protection, we want you to be aware that some applications that you enable may involve the location of your phone being shared. For applications available through AT&T, we offer privacy controls that let you decide how an application may use the location of your phone and other phones on your account. However, the AT&T privacy tools do not apply to applications available outside of AT&T. Please review the terms and conditions and the associated privacy policy for each location-based service to learn how location information will be used and protected. In addition, your AT&T phone may be used to access the internet and to download, and/or purchase goods, applications, and services from AT&T or elsewhere from third parties. AT&T provides tools for you to control access to the Internet and certain Internet content. These controls may not be available for certain devices which bypass AT&T controls.

Service provided by AT&T Mobility. Portions © 2013 AT&T Intellectual Property. All rights reserved. AT&T, the AT&T logo and all other AT&T marks contained herein are trademarks of AT&T Intellectual Property and/or AT&T affiliated companies. All other marks contained herein are the property of their respective owners.

ALCATEL is a trademark of Alcatel-Lucent used under license by TCT Mobile Limited. ©2014 All rights reserved. • OM871AGR1 • CJA27G4ALAAA

# **Table of contents**

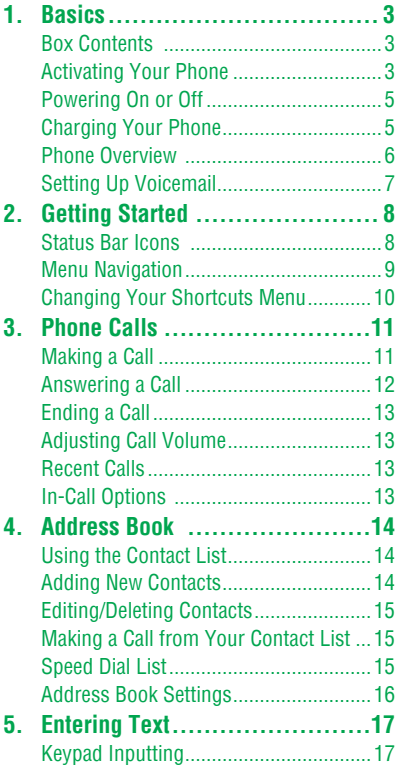

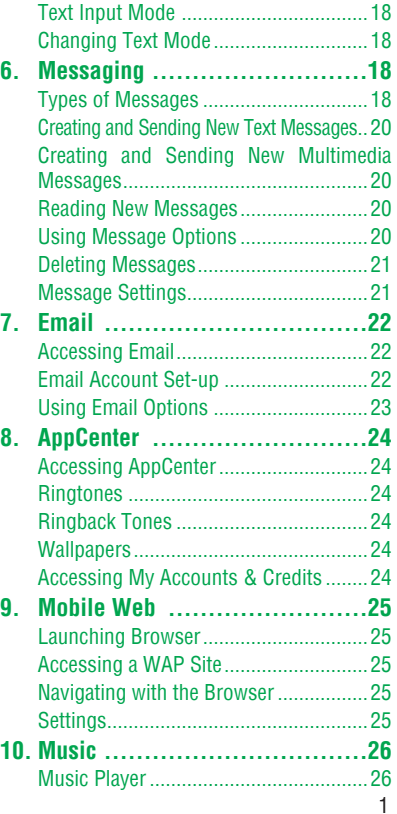

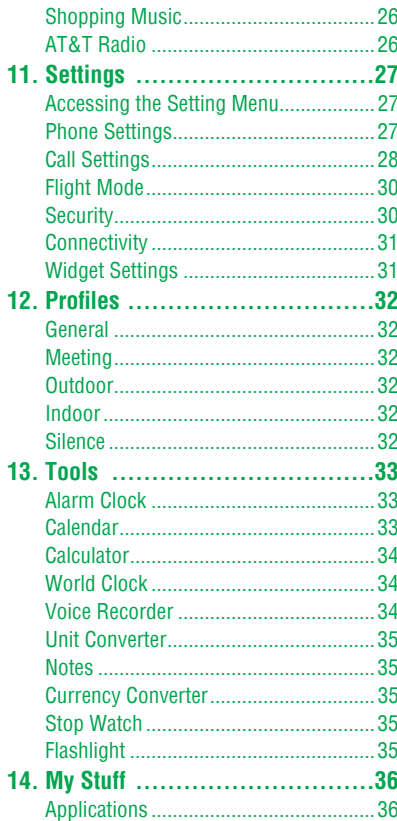

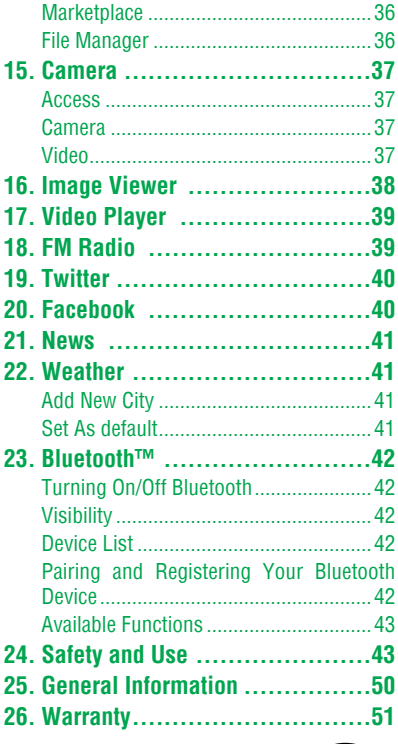

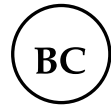

# 1. Basics

#### Box Contents

You should find the following items inside the box:

- Battery
- USB cable
- **Charger**
- User guide
- Phone and feature quide
- Quick start quide

#### Activating Your Phone

#### **Removing or Installing the Back Cover**

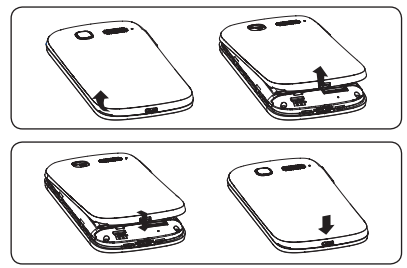

#### **Inserting or Removing the SIM Card**

You must insert your SIM card before making and receiving calls.

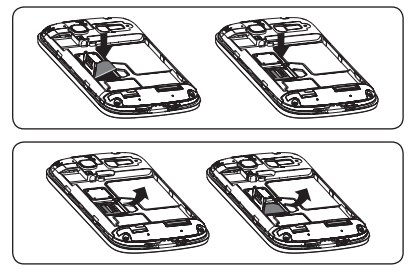

- - S<sup>2</sup> Your phone only support mini-SIM card. Do not attempt to insert other SIM type like micro and nano card, otherwise may cause phone damage.
- 1. Power off your phone and remove the battery before inserting or removing the SIM card.
- 2. Release the SIM card holder and slide it in the direction of the arrow and lift it.
- 3. Insert the SIM card with the golden contact window downward.
- 4. Turn down the SIM card holder and slide it in the opposite direction to lock it.

#### **Installing or Removing the Battery**

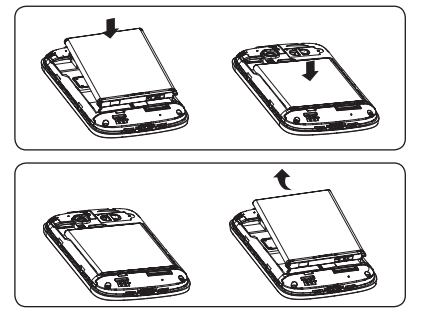

- 1. Place the battery on the back of the phone so the metal contacts match up on the battery and in the battery cavity.
- 2. Slide the battery down into the battery cavity until it locks into place.
- 3. To remove, lift the battery out of the cavity from the upper left corner.

#### **Installing or Removing the MicroSD Card**

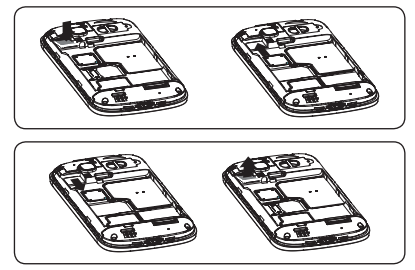

- 1. Insert the external microSD card into the slot with the gold contact facing down.
- 2. To remove the external microSD card, gently press and slide it out.

#### Powering On or Off

#### **Power On Your Phone**

Hold down the **Power** key until the phone powers on. It will take a few seconds before the screen lights up.

#### *Set up your phone for the first time*

Once you have powered on your phone for the first time, you should set the following options: language, input method, date & time, Google account, etc.

If you power on your phone with no SIM card inserted, you can connect to a Wi-Fi network to sign into your Google account and to use some features.

#### **Power Off Your Phone**

Hold down the **Power** key from the Home screen until the Phone options appear, select **Power Off**.

### Charging Your Phone

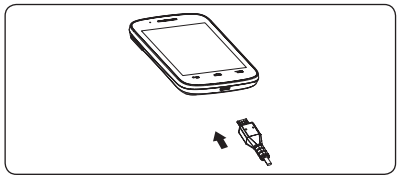

Connect the battery charger to your phone and mains socket respectively.

- Make sure the battery is correctly inserted before connecting the charger.
- When using your telephone for the first time, charge the battery fully (approximately 5 hours).

You are advised to fully charge the battery  $(\blacksquare)$ . The charge status is indicated by an on-screen percentage reading while the phone is powered off. The percentage increases as the phone is charged.

 If the battery is very low, there will ۵۰ be no indication that power is being received until the charge is sufficient to show the charging status bar. To reduce power consumption and energy waste, once the battery is fully charged, disconnect your charger from the plug; switch off Wi-Fi, GPS, Bluetooth or background-running applications when not in use; reduce the backlight time, etc.

#### Phone Overview

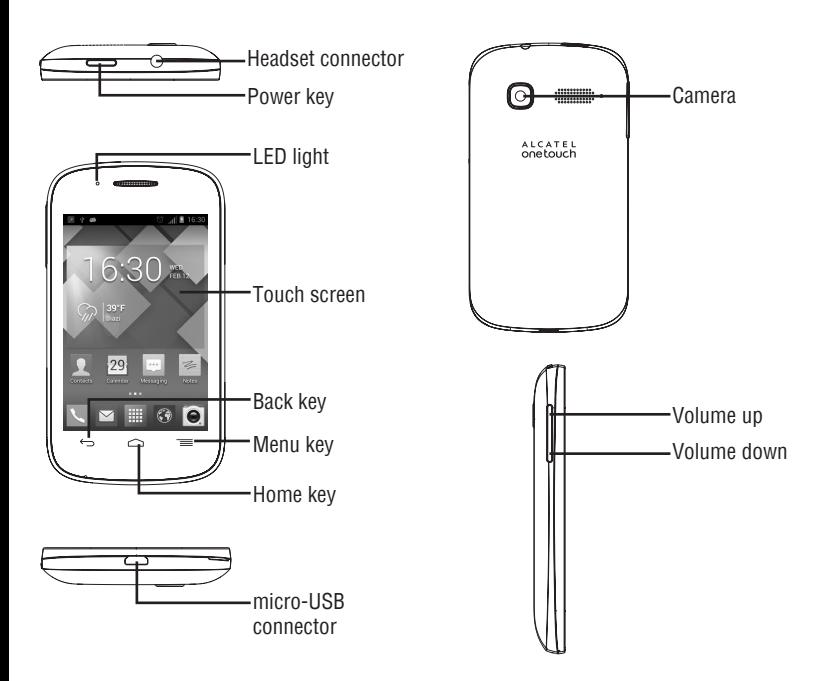

#### $\equiv$  Menu kev

- Option menu. Touch to access **Wallpaper**, **Manage Applications** and **Settings**.
- **Recent apps.** Touch and hold to open a list of thumbnail images of apps you've worked with recently. Touch it to open an app. Swipe it upwards or downwards to remove a thumbnail from the list.

#### **Home key**

- While on any application or screen, touch to return to the Home screen.
- ← Back key
	- Touch to go back to the previous screen, or to close a dialog box, options menu, the notification panel, etc.

#### **Power key**

- Press: Lock the screen/Light up the screen
- Press and hold: Show the pop-up menu to select from **Power Off/ Restart/Airplane Mode/Quick Start** Press and hold: Power on
- Press to mute the ringtone when there's an incoming call.
- Press and hold for more than 7 seconds to restart the phone if the system has frozen.
- Press and hold the **Power** and **Volume Down** keys to capture a screenshot.
- Press and hold the **Power** and **Volume Up** keys in power off mode to restore factory settings.

#### **Volume keys**

- In call mode, adjusts the earpiece or headset volume.
- In Music/Video/Streaming mode, adiusts the media volume.
- In general mode, adjusts the ring tone volume.
- Mutes the ringtone of an incoming call.
- In Camera mode, when used as the capture key, allows you to take a photo.

# 2. Getting Started

### Status Icons

- **GPRS connected**  $<sup>6</sup>$  dll</sup>
- $\frac{c}{\sqrt{2}}$ **GPRS in use**
- $\mathbb{E}_{\text{all}}$ **EDGE connected**
- $\frac{E}{\sqrt{3}}$ **EDGE in use**
- $\frac{3}{4}$ **3G connected**
- $\frac{3G}{16}$ **3G in use**
- 副 **HSPA (3G+) connected**
- H<sub>af</sub>f **HSPA (3G+) in use**
- **Connected to a Wi-Fi network**  $\circledast$
- $\ddot{\ast}$ **Bluetooth is on**
- **Connected to a Bluetooth device** 粛
- **Airplane mode** ≭
- ര **Alarm is set**
- **GPS is on** ◉
- $^{\rm R}$ afl **Roaming**
- $\sqrt[n]{k}$
- **No SIM card inserted**
- **Vibrate mode**
- **Ringer is silenced** N
- **Phone microphone is mute** 憂
	- **Battery is very low**
- **Battery is low** Ш
- **Battery is partially drained**
- **Battery is full**
- **Battery is charging** B
- **Headset connected** ∩
- **No signal (gray)** أان
- **Signal strength (blue)** أان
	- **Song is playing**

 $\bullet$ 

#### Notification Icons

**New text or multimedia message Problem with SMS or MMS delivery New Hangouts message** Φ **New voicemail**  $\Omega$ **Upcoming event**  $\Box$ **Data is synchronizing** ↩ **Screenshot error** ea **USB tethering is on**  $|\Psi|$ **Portable Wi-Fi hotspot is on** Ø **Screenshot captured Carrier data use threshold approach-**А **ing or exceeded Call in progress** t. **Missed call** ∸ **Call on hold** t". **Call forwarding is on** $\mathcal{L}$ 

- **Uploading data**
- **Downloading data**
- **Download finished**
- 5555 **Select input method**
- **An open Wi-Fi network is available** Ð
- **Phone is connected via USB cable** ψ
- **Radio is on** à
- **System update available**
- **Connected to VPN .**

#### Home Screen

You can bring all the items (applications, shortcuts, folders and widgets) you use most frequently to your Home screen for quick access. Touch the Home key to switch to **Home** screen.

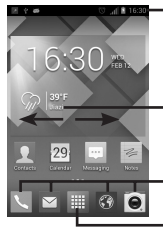

- **Status Bar**
- Status/Notification indicators
- Touch and drag down to open the notification panel

Add a location to display local weather

#### **Favorite Applications Tray**

- Touch to enter the application
- Touch and hold to move or change applications

#### **Application Tab**

• Touch to open main menu

Home screen is provided in an extended format to allow more space for adding applications, shortcuts etc. Slide the Home screen horizontally left and right to get a complete view of the Home screen. The white short line at the lower part of the screen indicates which screen you are viewing.

### **Using the Touchscreen**

# **Touch**

To access an application, touch it with your finger.

# **Touch and Hold**

Touch and hold the home screen to access the available options for setting the wallpaper.

# **Drag**

Place your finger on any item to drag it to another location.

# **Slide/Swipe**

Slide the screen to scroll up and down the applications, images, web pages… at your convenience.

# Flick  $\sqrt[3]{\pi}$

Similar to swiping, but flicking makes it move quicker.

# **Pinch/Spread**

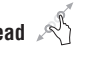

Place your fingers of one hand on the screen surface and draw them apart or together to scale an element on the screen.

# **Rotate**

Automatically change the screen orientation from portrait to landscape by turning the phone sideways to have a better view.

#### **Status Bar**

From status bar, you can view both phone status (to the right side) and notification information (to the left side).

#### *Notification Panel*

Touch and drag down the Status bar to open the notification panel. Touch and drag up to close it. From the Notification panel, you can open items and other reminders indicated by notification icons or view wireless service information.

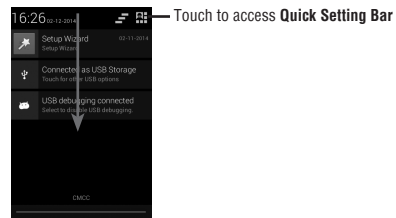

Touch one notification and slide it sideways to delete it.

Touch the icon  $\equiv$  to clear all event–based notifications (other ongoing notifications will remain).

#### Touch  $\frac{1}{2}$  and then the Settings icon  $\frac{1}{2}$  to access **Settings**.

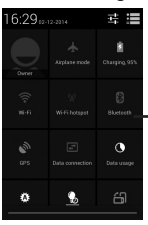

#### **Quick Setting Bar**

• Touch icons to enable/disable functions or to change modes

#### **Lock/Unlock Your Screen**

To protect your phone and privacy, you can lock the phone screen by creating a variety of patterns, PIN or password etc.

#### **Personalize Your Home Screen**

#### **Add**

Touch the application tab  $\equiv$ , touch and hold an application or a widget to activate Move mode, and drag the item to any Home screen as you prefer.

#### **Reposition**

Touch and hold the item to be repositioned to activate Move mode, drag the item to the desired position and then release. You can move items both on the Home screen and the Favorite tray. Hold the icon on the left or right edge of the screen to drag the item to another Home screen.

#### **Remove**

Touch and hold the item to be removed to activate Move mode, drag the item up to the top of **Remove** icon, and release after the item turns red.

#### **Create Folders**

To improve the organization of items (shortcuts or applications) on the Home screen and the Favorite tray, you can add them to a folder by stacking one item on top of another. To rename a folder, open it, touch the folder's title bar to input the new name.

#### **Wallpaper Customization**

Touch and hold an empty area on the Home screen or touch **Settings > Display > Wallpaper** to customize wallpaper.

#### **Application Tab**

Touch **Fould** from the Home screen to enter applications list.

To return to the Home screen, touch the **Home** key.

#### **Consult Recently-used Applications**

To consult recently-used applications, you can touch and hold the **Menu** key. Touch a thumbnail in the window to open the related application.Touch one thumbnail and slide it upwards or downwards to delete it.

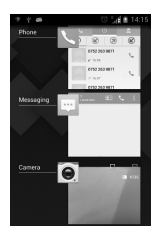

#### **Volume Adjustment**

• You can set ringer, media and phone ringtone volume to your preference by pressing **Volume Up/Down** key or touching **Settings > Sound**.

#### Applications and Widgets List

The list contains all pre-embedded and newly installed applications and widgets.

To access the list, touch  $\equiv$  from the Home screen. To return to the Home screen, touch the **Home** key or the **Back** key.

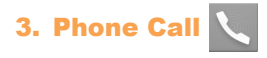

#### Placing a Call

You can easily launch a call using **Phone**. Touch Application tab from the Home screen and select **Phone**.

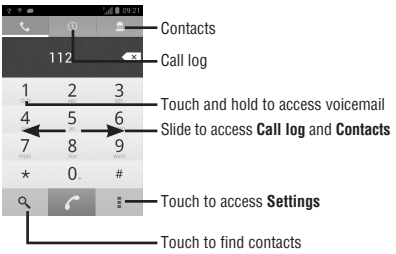

Enter the desired number from the keyboard directly or select a contact from **Contacts** or **Call log** by sliding or touching Q, then touch  $\epsilon$  to place the call.

The number you entered can be saved to **Contacts** by touching **E** and selecting **Add to Contacts**.

If you make a mistake, you can delete the incorrect digits by touching  $\boxed{\times}$ .

To hang up a call, touch  $\Box$ .

#### **International Call**

To dial an international call, touch and hold  $\Omega$ . to enter "+", then enter the international country prefix followed by the full phone number and finally touch  $\left\| \mathcal{L} \right\|$ .

#### **Emergency Call**

If your phone has network coverage, dial emergency number and touch  $\epsilon$  to make an emergency call. This works even without a SIM card and without typing the PIN code.

### Answering or Rejecting a Call

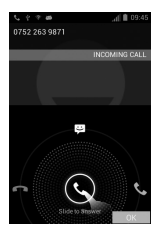

When you receive a call, touch  $\Box$  or  $\Box$ .

- Slide rightward to answer:
- Slide leftward to reject:
- Slide upward to reject the call by sending a preset message.

To mute incoming calls, press the **Volume Up/ Down** key or turn the phone face down.

### Consulting Your Call Memory

You can access your call memory by touching **O** from the Dial screen to view call history in categories of Incoming calls  $\mathbb Q$ , Outgoing calls  $\circledR$ , and Missed calls  $\circledR$ .

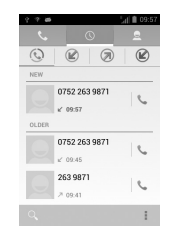

# 4. Contacts

You can view and create contacts on your phone and synchronize these with your Gmail contacts or other applications on the web or on your phone.

#### Adding a Contact

Touch Application tab on the Home screen, select **Contacts** app, then touch the icon  $\blacksquare$  in the contact list to create a new contact.

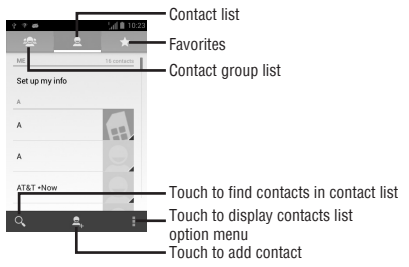

To import/export a single contact from/to SIM card, select the contact you want to import/ export, and touch  $\vee$  to confirm.

To import/export all contacts from/to SIM card, touch **Select All** and touch  $\vee$  to confirm.

You can share a single contact or contacts with others by sending the contact's vCard to them via Bluetooth, Gmail, etc.

Touch a contact you want to share, touch  $\blacksquare$ and **Share** from the contact details screen, then select the application to perform this action.

#### Synchronizing Contacts in Multiple Accounts

Contacts, data or other information can be synchronized from multiple accounts, depending on the applications installed on your phone.

#### Importing, Exporting and Sharing Contacts

From Contacts screen, touch  $\blacksquare$  to open the options menu, touch **Import/Export**, then choose to import/export contacts from/to SIM card, Phone storage, SD card, etc.

# 5. Text Input

#### Using the Onscreen Keyboard

#### **Onscreen Keyboard Settings**

Touch the application tab from the home screen, select **Settings > Language & Input**, touch the Settings icon  $E_n$  on the right of **Android Keyboard** or **Swype**. Settings are available for your selection from the displayed series.

#### **Adjust the Onscreen Keyboard Orientation**

Turn the phone sideways or upright to adjust the Onscreen Keyboard orientation. You can also adjust it by changing the settings (Touch **Settings > Display > Auto-rotate Screen**).

#### **Android keyboard**

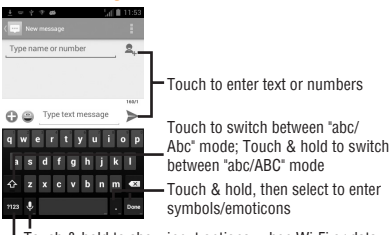

Touch & hold to show input options; when Wi-Fi or data connection is on, touch to enter voice input

Touch to switch between symbol and numeric keyboard

#### **Swype Keyboard**

Swype lets you enter a word with one continuous motion: just drag your finger over the letters in the word.

- Place your finger on the key with the first letter of the word and drag your finger to each subsequent letter without lifting your finger off the screen.
- Continue until you have finished the word. Lift your finger after the last letter.
- If Swype cannot clearly determine your word, the word choice window opens. Select an alternative word from the list.

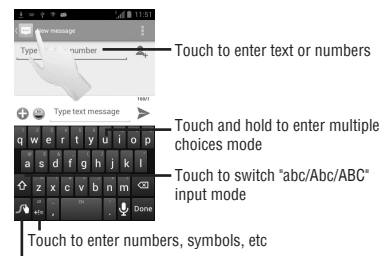

Touch and hold for Swype settings and additional information

## Text Editing

You can edit the text you have entered.

- Touch and hold or double-tap within the text you would like to edit.
- Drag the tap to change the highlighted selection.
- The following options will appear: **Select all**  $\mathbf{H}$  , **Cut**  $\mathbf{R}$ , **Copy** and **Paste el**.
- Touch the icon  $\vee$  to confirm.

# 6. Messaging

You can create, edit and receive SMS and MMS with this mobile phone.

To access this feature, touch the Application tab from the Home screen, then select **Messaging**.

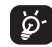

 All messages you receive or send out can only be saved in the phone's memory. To consult messages stored in the SIM card, touch  $\blacksquare$  from the Messaging screen, then touch **Settings > Text Messages (SMS) > Manage SIM Messages**.

### Writing a Message

On the message list screen, touch the new message icon  $\blacksquare$  to write text/multimedia messages.

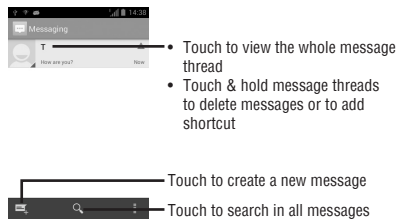

#### **Sending a Text Message**

Enter the mobile phone number of the recipient on the **Type Person's Name or Number** bar or touch  $\epsilon$ , to add recipients, touch the **Type Text Message** bar to enter the text of the message. When finished, touch  $\triangleright$  to send the text message.

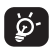

 An SMS of more than 160 characters will be charged as several SMS. Specific (accented) letters will increase the size of the SMS, which may cause multiple SMS to be sent to your recipient.

#### **Sending a Multimedia Message**

MMS enables you to send video clips, images, photos, animations, slides and audio to other compatible phones and e-mail addresses.

An SMS will be converted to MMS automatically when media files (image, video, audio, slides, etc.) are attached or Subject or email addresses are added.

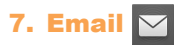

Besides your Gmail account, you can also set-up external POP3 or IMAP email accounts in your phone.

To access this function, touch Application tab from the Home screen, then select **Email**.

An email wizard will guide you through the steps to set-up an email account.

- Enter the email address and password of the account you want to set-up.
- Touch **Next**. If the account you entered is not provided by your service provider in the phone, you will be prompted to go to the email account settings screen to enter settings manually. Alternatively, you can touch **Manual Setup** to directly enter the incoming and outgoing settings for the email account you are setting up.
- Enter the account name and display name in outgoing emails.
- To add another email account, you can touch **E** and **Settings**. Touch **ADD ACCOUNT** on the right of the title to create the account.

#### **To Create and Send Emails**

- Touch the icon  $\leq$  from Inbox screen.
- Enter recipient(s) email address(es) in **To** field.
- If necessary, touch **and touch Add Cc/Bcc** to add a copy or a blind carbon copy to the message.
- Enter the subject and the content of the message.
- Touch **I**, touch **Attach File** to add an attachment.
- Finally, touch  $\triangleright$  to send.
- If you do not want to send the mail right away, you can touch **E** and **Save Draft** or touch **Back** key to save a copy.

# 8. Hangouts

Google's instant messaging service, Hangouts, lets you communicate with your friends whenever they are connected to this service.

To access this feature and sign in, touch the Application tab from the Home screen, then touch **Hangouts**. All friends added by using Hangouts from the web or phone will be displayed in your friends list.

To sign out, touch  $\equiv$  from the Friends list screen to display options, then touch **Settings > Sign Out**.

# 9. Getting Connected

To connect to the Internet with this phone, you can use GPRS/EDGE/3G networks or Wi-Fi, whichever is most convenient.

#### Connecting to the Internet

#### **GPRS/EDGE/3G**

The first time you turn on your phone with a SIM card inserted, it will automatically configure network service: GPRS, EDGE or 3G. If the network is not connected, you can touch on Quick setting bar.

To check the network connection you are using, touch Application tab on the Home screen, then touch **Settings > More... > Mobile Networks > Access Point Names** or **Network Operators**.

#### **Wi-Fi**

Using Wi-Fi, you can connect to the Internet when your phone is within range of a wireless network. Wi-Fi can be used on the phone even without a SIM card inserted.

#### **To Turn Wi-Fi On and Connect to a Wireless Network**

- Touch  $\pm$  on Quick setting bar to get to **Settings**.
- Touch the switch  $\blacksquare$  on beside Wi-Fi to turn on/off Wi-Fi.
- Touch **Wi-Fi**, detailed information of all detected Wi-Fi networks is displayed in the Wi-Fi networks section
- Touch a Wi-Fi network to connect to it. If the network you selected is secured, you are required to enter a password or other credentials (contact network operator for details). When finished, touch **Connect**.

#### Browser

Using Browser, you can enjoy surfing the We<sub>b</sub>

To access this function, touch Application tab from Home screen, then touch **Browser**.

#### **To Go to a Web Page**

On Browser screen, touch the URL box at the top, enter the address of the web page, then touch  $\alpha$  to confirm.

#### Connecting to a Computer

With the USB cable, you can transfer media files and other files between micro SD card/ internal storage and a computer.

Before using MTP or PTP, first mark **USB Debugging**.

• To access this function, touch **Settings > About Phone**, then touch **Build Number** 7 times. Now touch **Settings > Development > USB Debugging**.

#### **To Connect/Disconnect Your Phone to/From the Computer:**

- Use the USB cable that came with your phone to connect the phone to a USB port on your computer. You will receive a notification that the USB is connected.
- If you use mass storage, open the Notification panel and touch **USB Connected**, then touch **Mount** in the dialog that opens to confirm that you want to transfer files.
- If you use MTP or PTP, your phone will be automatically connected.

To disconnect (from mass storage):

- Unmount the microSD card on your computer.
- Open the Notification panel and touch **Turn Off**.
- 

 $\beta$  For Windows XP or lower operating systems, you should download and install Windows Media Player 11 on your computer from the following link: http://windows.microsoft.com/en-us/ windows/download-windows-mediaplayer.

#### **To Locate the Data You Have Transferred or Downloaded in the Internal Storage:**

- Touch Application tab from the Home screen to open the applications list.
- Touch **File Manager**.

All data you have downloaded is stored in **File Manager**, where you can view media files (videos, photos, music and others), rename files, install applications on your phone, etc.

#### Sharing Your Phone's Mobile Data Connection

You can share your phone's mobile data connection with a single computer via a USB cable (USB tethering) or with up to eight devices at once by turning your phone into a portable Wi-Fi hotspot.

#### **To Turn on USB Internet Portable Wi-Fi Hotspot**

- Touch  $\frac{1}{n+1}$  on Quick setting bar to get to **Settings**.
- Touch **More... > Portable Hotspot**.
- Mark the checkbox of **USB Internet** or turn on **Wi-Fi Hotspot** to activate this function.

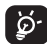

 These functions may incur additional network charges from your network operator. Extra fees may also be charged in roaming areas. You can check data usage by touching **Settings > Data Usage.**

### 10. Find My Location Using GPS Satellites

To activate your phone's global positioning system (GPS) satellite receiver:

- Touch  $\frac{1}{2}$  on Quick setting bar to get to **Settings**.
- Touch **Location Services**.
- Mark the checkbox of **Access to My Location**, then the Switch **besides GPS Satellites** will be automatically on.

Find your location by opening Maps:

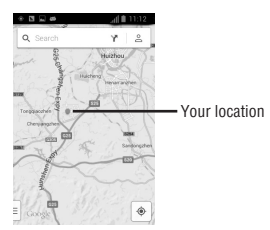

Use your phone's GPS satellite receiver to pinpoint your location within an accuracy as close as several meters ("street level"). The process of accessing the GPS satellite and setting your phone's precise location for the first time will require up to 5 minutes. You will need to stand in a place with a clear view of the sky and avoid moving. After this, GPS will only need 20-40 seconds to identify your precise location. Then you can start the navigation to find the target location.

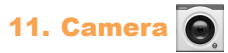

Your mobile phone is fitted with a Camera for taking photos and shooting videos.

Before using the Camera, please be sure to open the protective lens cover to avoid it affecting your picture quality.

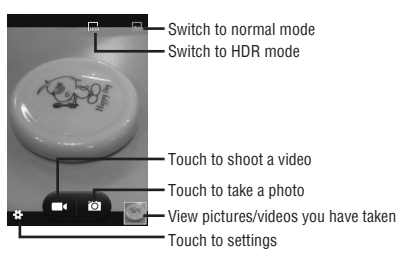

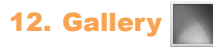

The Gallery acts as a media player for you to view photos and playback videos. In addition, a set of further operations to pictures and videos are available for your choice.

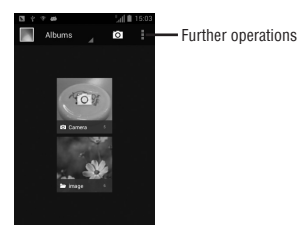

You can work with pictures by editing them, sharing them with friends, setting them as a contact photo or wallpaper, etc.

# 13. Music

Using this menu, you can play music files stored on your phone or microSD card.

You will find four categories in which all songs are classified: **Artists**, **Albums**, **Songs** and **Playlists**. Slide left and right to view all.

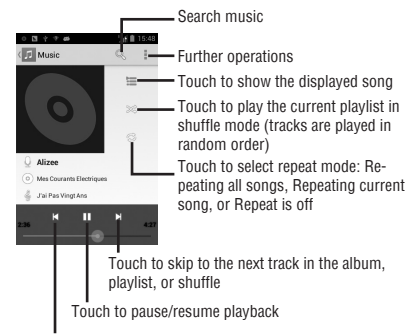

Touch to skip to the previous track in the album, playlist, or shuffle

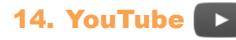

YouTube is an online video-sharing service where the user can download, share and view videos. It supports a streaming function that allows you to start watching videos almost as soon as they begin downloading from the Internet.

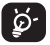

 As an online video service, your phone must have a network connection to access YouTube.

All videos in YouTube are grouped into several categories, like Most Popular, Most Discussed, Featured Videos, etc.

By touching  $\equiv$  from the YouTube screen, you can set General settings and Search settings for YouTube. For details about these features, please visit the YouTube website: www.YouTube.com

# 15. Calendar

Use the Calendar to keep track of important meetings, appointments, etc.

You can display the Calendar in daily, weekly, monthly, or agenda view.

#### To Create New Events

You can add new events from any Calendar view.

- Touch the **E** icon to **New Event**.
- Fill in all required information for this new event. If it is a whole-day event, you can select **All Day**.
- When finished, touch **DONE** from the top of the screen.

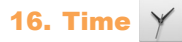

World Clock, Alarm, Timer, Countdown are available within this menu.

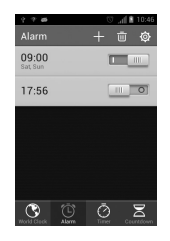

#### To Set an Alarm

From the **Time** screen, touch  $\odot$  to enter the **Alarm** screen, touch  $\blacksquare$  to add a new alarm. When finished, touch **OK** to confirm.

# 17. Calculator

With the Calculator, you can solve many mathematical problems.

There are two panels available: Basic panel and Advanced panel.

To switch between panels, touch  $\equiv$  from the basic panel to open the option menu and touch **Advanced Panel**; or under auto rotation mode, rotate screen automatically to switch.

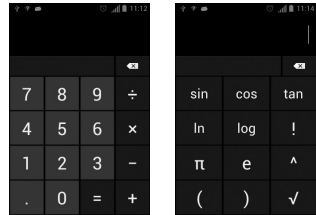

Enter a number and the arithmetic operation to be performed, enter the, second number, then touch "=" to display the result. Touch  $\overline{\phantom{a}}$ to delete digits one by one, touch and hold to delete all at one time.

# 18. File Manager

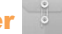

**File Manager** displays all data stored on both microSD card and phone storage, including applications, media files such as videos, pictures or audios you have captured; other data transferred via Bluetooth, USB cable, etc.

When you download an application from a PC to your microSD card, you can locate the application on File Manager, then touch it to install it in your phone.

File Manager allows you to perform and be really efficient with the following common operations: create a (sub) folder, open a folder/file, view, rename, move, copy, delete, play, share, etc.

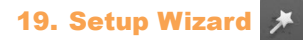

To access this function, touch the Application tab from the Home screen, then touch **Setup Wizard**.

**Setup Wizard** helps set up your phone in multiple ways: language, input method, mobile data connection, account setup and synchronization, system update, etc. This will also be performed the first time you power on your phone.

# 20. FM Radio

Your phone is equipped with a radio (1). You can use the application as a traditional radio with saved channels or with parallel visual information related to the radio program on the display if you tune to stations that offer Visual Radio service. You can listen to it while running other applications.

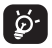

 To use it, you must plug in your headset, which works as an antenna connected with your phone.

## 21. Data Backup

This phone enables you to back up your phone's settings and other application data to Google Servers, with your Google Account.

If you replace your phone, the settings and data you've backed up are restored onto the new phone the first time you sign in with your Google Account.

To activate this function:

- Touch  $\frac{1}{2}$  on Quick setting bar to get to **Settings**.
- Touch **Backup and Reset > Back Up My Data** to mark the checkbox.

Once activated, a wide variety of settings and data are backed up, including your Wi-Fi passwords, bookmarks, a list of the applications you've installed, the words you've added to the dictionary used by the onscreen keyboard, and most of the settings configured within the Settings application. If you deactivated this option, settings are no longer backed up, and any existing backups are deleted from Google Servers.

(1) The quality of the radio depends on the coverage of the radio station in that particular area.

# 22. Factory Data Reset

To activate factory data reset:

- Touch  $\pm$  on Quick setting bar to get to **Settings**.
- Touch **Backup and Reset > Factory Data Reset**.
- Touch **Reset Phone > Erase Everything**.

Phone reset will erase all of your personal data from internal phone storage, including information about your Google Account, any other accounts, your system and application settings, and any downloaded applications. Resetting the phone does not erase any system software updates you've downloaded. If you reset the phone in this way, you're prompted to re-enter the same kind of information as when you first started Android.

When you are unable to power on your cellphone, there is another way to perform a factory data reset by pressing the **Volume Up** key and the **Power** key simultaneously until the screen lights up.

# 23. Other Applications (1)

The previous applications in this section are preinstalled on your phone.

To read a brief introduction of the preinstalled 3rd party applications, please refer to the leaflet provided with the phone. You can also download thousands of 3rd party applications by going to Android Market on your phone.

(1) Application availability depends on country and operator.

### 24. Making the Most of Your Phone

#### FOTA Upgrade

Using FOTA Upgrade tool you can update your phone's software.

To access **System Updates**, please access **Settings > About Phone > AT&T software Updates**. Or you can directly touch **form** the APPS. Touch **Check for Updates**, and the phone will search for the latest software. If you want to update the system, please touch the button **Download**, after it's done please touch **Install** to complete the upgrade. Now your phone's software will be the latest version.

You should turn on data connection before searching for updates. Settings for auto-check intervals and reminders about upgrades are also available once you restart the phone.

If you have chosen auto-check, when the system discovers the new version, the icon will appear in the status bar. Touch the notification to access the **System Updates** directly.

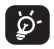

 During FOTA downloading or updating, to avoid errors in locating the correct update packages, do not change your default storage location.

# 25. Safety and Use

We recommend that you read this chapter carefully before using your mobile phone. The manufacturer disclaims any liability for damage, which may result as a consequence of improper use or use contrary to the instructions contained herein.

#### **• TRAFFIC SAFETY:**

Given that studies show that using a mobile phone while driving a vehicle constitutes a real risk, even when the hands-free kit is used (car kit, headset...), drivers are requested to refrain from using their mobile phone when the vehicle is not parked. Check the laws and regulations on the use of wireless mobile phones and their accessories in the areas where you drive. Always obey them. The use of these devices may be prohibited or restricted in certain areas.

When driving, do not use your mobile phone and headphone to listen to music or to the radio. Using a headphone can be dangerous and forbidden in some areas.

When switched on, your mobile phone emits electromagnetic waves that can interfere with the vehicle's electronic systems such as ABS anti-lock brakes or airbags. To ensure that there is no problem:

- do not place your mobile phone on top of the dashboard or within an airbag deployment area,
- check with your car dealer or the car manufacturer to make sure that the car's electronic devices are shielded from mobile phone RF energy.

### **• CONDITIONS OF USE:**

You are advised to switch off the mobile phone from time to time to optimize its performance.

Remember to abide by local authority rules of mobile phone use on aircrafts.

Operational Warnings: Obey all posted signs when using mobile devices in public areas.

Follow Instructions to Avoid Interference Problems: Turn off your mobile device in any location where posted notices instruct you to do so. In an aircraft, turn off your mobile device whenever instructed to do so by airline staff. If your mobile device offers an airplane mode or similar feature, consult airline staff about using it in flight.

Switch the mobile phone off when you are in health care facilities, except in designated areas. As with many other types of equipment now in regular use, mobile phones can interfere with other electrical or electronic devices, or equipment using radio frequency.

Switch the mobile phone off when you are near gas or flammable liquids. Strictly obey all signs and instructions posted in a fuel depot, gas station, or chemical plant, or in any potentially explosive atmosphere.

When the mobile phone is switched on, it should be kept at least 15 cm from any medical device such as a pacemaker, a hearing aid or insulin pump. In particular when using the mobile phone you should hold it against the ear on the opposite side to the device, if any.

Read and follow the directions from the manufacturer of your implantable medical device. If you have any questions about using your mobile device with your implantable medical device, consult your healthcare provider.

To avoid hearing impairment, answer the call before holding your mobile phone to your ear. Also move the handset away from your ear while using the "hands-free" option because the amplified volume might cause hearing damage.

It is recommended to have proper supervision while small children use your mobile phone.

When replacing the cover please note that your mobile phone may contain substances that could create an allergic reaction.

Always handle your mobile phone with care and keep it in a clean and dust-free place.

Do not allow your mobile phone to be exposed to adverse weather or environmental conditions (moisture, humidity, rain, infiltration of liquids, dust, sea air, etc.). The manufacturer's recommended operating temperature range is 14°F (-10°C) to 131°F (+55°C) (the max value depends on device, materials and housing paint/texture).

Over 131°F (55°C) the legibility of the mobile phone's display may be impaired, though this is temporary and not serious.

Do not open or attempt to repair your mobile phone yourself.

Do not drop, throw or try to bend your mobile phone.

Do not paint it.

Use only batteries, battery chargers, and accessories which are recommended by TCT Mobile Limited and its affiliates and are compatible with your mobile phone model. TCT Mobile Limited and its affiliates disclaim any liability for damage caused by the use of other chargers or batteries.

Your mobile phone should not be disposed of in a municipal waste. Please check local regulations for disposal of electronic products.

Remember to make back-up copies or keep a written record of all important information stored in your mobile phone.

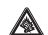

Prolonged exposure to music at full volume using the music player may damage your hearing. Set your mobile phone's volume to it's lowest setting prior to inserting headphones in your ears and adjust the volume to your preference. Only use headphones that are recommended by TCT Mobile Limited and it's affiliates.

#### **• PRIVACY:**

Please note that you must respect the laws and regulations in force in your jurisdiction or other jurisdiction(s) where you will use your mobile phone regarding taking photographs and recording sounds with your mobile phone. Pursuant to such laws and regulations, it may be strictly forbidden to take photographs and/or to record the voices of other people or any of their personal attributes, and reproduce or distribute them, as this may be considered to be an invasion of privacy.

It is the user's sole responsibility to ensure that prior authorization be obtained, if necessary, in order to record private or confidential conversations or take a photograph of another person; the manufacturer, the seller or vendor of your mobile phone (including the operator) disclaim any liability which may result from the improper use of the mobile phone.

#### **• BATTERY AND ACCESSORIES:**

Before removing the battery from your mobile phone, please make sure that the mobile phone is switched off.

Observe the following precautions for battery use:

- Do not attempt to open the battery (due to the risk of toxic fumes and burns).
- Do not puncture, disassemble or cause a short-circuit in a battery,
- Do not burn or dispose of a used battery in the garbage or store it at temperatures above 140°F (60°C).

Batteries must be disposed of in accordance with locally applicable environmental regulations. Only use the battery for the purpose for which it was designed. Never use damaged batteries or those not recommended by TCT Mobile Limited and/or its affiliates.

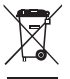

 This symbol on your mobile phone, the battery and the accessories means that these products must be taken to collection points at the end of their life:

- Municipal waste disposal centers with specific bins for these items of equipment
- Collection bins at points of sale.

They will then be recycled, preventing substances being disposed of in the environment, so that their components can be reused.

### **In European Union Countries:**

These collection points are accessible free of charge. All products with this sign must be brought to these collection points.

#### **In Non European Union Jurisdictions:**

Items of equipment with this symbol are not be thrown into ordinary bins if your jurisdiction or your region has suitable recycling and collection facilities; instead they are to be taken to collection points for them to be recycled.

In the United States you may learn more about CTIA's Recycling Program at www.recyclewirelessphones.com

**CAUTION:** RISK OF EXPLOSION IF BATTERY IS REPLACED BY AN INCORRECT TYPE. DISPOSE OF USED BATTERIES ACCORDING TO THE INSTRUCTIONS.

#### **CHARGERS**

Home A.C./Travel chargers will operate within the temperature range of: 32°F (0°C) to 104°F  $(40^{\circ}C)$ .

The chargers designed for your mobile phone meet with the standard for safety of information technology equipment and office equipment use. Due to different applicable electrical specifications, a charger you purchased in one jurisdiction may not work in another jurisdiction. They should be used for this purpose only.

**Characteristics of power supply** (depending on the country):

Travel charger: Input: 100-240 V, 50/60 Hz, 150 mA

Output: 5 V, 1000 mA

Battery: Lithium 1400 mAh

#### **RADIO WAVES:**

#### THIS MOBILE PHONE MEETS THE GOVERN-MENT'S REQUIREMENTS FOR EXPOSURE TO RADIO WAVES.

Your mobile phone is a radio transmitter and receiver. It is designed and manufactured not to exceed the emission limits for exposure to radio-frequency (RF) energy. These limits are part of comprehensive guidelines and establish permitted levels of RF energy for the general population. The guidelines are based on standards that were developed by independent scientific organizations through periodic and thorough evaluation of scientific studies. These guidelines include a substantial safety margin designed to ensure the safety of all persons, regardless of age and health.

The exposure standard for mobile phones employs a unit of measurement known as the Specific Absorption Rate, or SAR. The SAR

limit set by public authorities such as the Federal Communications Commission of the US Government (FCC), or by Industry Canada, is 1.6 W/Kg averaged over 1 gram of body tissue. Tests for SAR are conducted using standard operating positions with the mobile phone transmitting at its highest certified power level in all tested frequency bands.

Although the SAR is determined at the highest certified power level, the actual SAR level of the mobile phone while operating can be well below the maximum value. This is because the mobile phone is designed to operate at multiple power levels so as to use only the power required to reach the network. In general, the closer you are to a wireless base station antenna, the lower the power output of the mobile phone. Before a mobile phone model is available for sale to the public, compliance with national regulations and standards must be shown.

The highest SAR value for this model mobile phone when tested is 1.158 W/Kg for use at the ear and 1.174 W/Kg for use close to the body.

While there may be differences between the SAR levels of various mobile phones and at various positions, they all meet the government requirement for RF exposure. For body-worn operation, the mobile phone meets FCC RF exposure guidelines provided that it is

used with a non-metallic accessory with the handset at least 10 mm from the body. Use of other accessories may not ensure compliance with FCC RF exposure guidelines.

Additional information on SAR can be found on the Cellular Telecommunications & Internet Association (CTIA) Web site: http://www. phonefacts.net

The World Health Organization (WHO) considers that present scientific information does not indicate the need for any special precautions for use of mobile phones. If individuals are concerned, they might choose to limit their own or their children's RF exposure by limiting the length of calls, or using "hands-free" devices to keep mobile phones away from the head and body. (fact sheet n°193). Additional WHO information about electromagnetic fields and public health are available on the following website: http://www.who.int/peh-emf.

Note: This equipment has been tested and found to comply with the limits for a Class B digital device pursuant to part 15 of the FCC Rules. These limits are designed to provide reasonable protection against harmful interference in a residential installation. This equipment generates, uses and can radiate radio frequency energy and, if not installed and used in accordance with the instructions, may cause harmful interference to radio communications. However, there is no guarantee that

interference to radio or television reception, which can be determined by turning the equipment off and on, the user is encouraged to try to correct the interference by one or more of the following measures:

- Reorient or relocate the receiving antenna.
- Increase the separation between the equipment and receiver.
- Connect the equipment into an outlet on a circuit different from that to which the receiver is connected.
- Consult the dealer or an experienced radio/ TV technician for help.

Changes or modifications not expressly approved by the party responsible for compliance could void the user's authority to operate the equipment.

For the receiver devices associated with the operation of a licensed radio service (e.g. FM broadcast), they bear the following statement:

This device complies with Part 15 of the FCC Rules. Operation is subject to the following two conditions:

- (1) this device may not cause harmful interference
- (2) this device must accept any interference received, including interference that may cause undesired operation.

Your mobile phone is equipped with a built-in antenna. For optimal operation, you should avoid touching it or degrading it.

As mobile devices offer a range of functions, they can be used in positions other than against your ear. In such circumstances the device will be compliant with the guidelines when used with headset or usb data cable. If you are using another accessory ensure that whatever product is used is free of any metal and that it positions the mobile phone at least 10 mm away from the body.

#### • **LICENSE**

**Micco** 

 $\boldsymbol{\Omega}$ 

microSD Logo is a trademark.

The Bluetooth word mark and logos are owned by the Bluetooth SIG, Inc. and any use of such marks by TCT Mobile Limited and its affiliates is under license. Other trademarks and trade names are those of their respective owners.

# **4015T Bluetooth QD ID B021282**

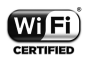

The Wi-Fi Logo is a certification mark of the Wi-Fi Alliance.

Google, the Google logo, Android, the Android logo, Google Search TM, Google MapsTM, Gmail TM, YouTube, Google Play Store, Google Latitude ™ and Hangouts ™ are trademarks of Google Inc.

The Android robot is reproduced or modified from work created and shared by Google and used according to terms described in the Creative Commons 3.0 Attribution License (the text will show when you touch and hold **Google Legal** in **Settings > About Phone >**  Legal Information<sup>(1)</sup>.

You have purchased a product which uses the open source (http://opensource.org/) programs mtd, msdosfs, netfilter/iptables and initrd in object code and other open source programs licensed under the GNU General Public License and Apache License.

We will provide you with a complete copy of the corresponding source codes upon request within a period of three years from the distribution of the product by TCT.

You may download the source codes from http://sourceforge.net/projects/alcatel/files/. The provision of the source code is free of charge from internet.

#### **Hearing Aid Compatibility**

This phone has been tested and rated for use with hearing aids for some of the wireless technologies that it uses. However, there may be some newer wireless technologies used in this phone that have not been tested yet for use with hearing aids. It is important to try the different features of this phone thoroughly and in different locations, using your hearing aid or cochlear implant, to determine if you hear any interfering noise. Consult your service provider or the manufacturer of this phone for information on hearing aid compatibility. If you have questions about return or exchange policies, consult your service provider or phone retailer. Your telephone is rated: "For Hearing Aid", to assist hearing device users in finding phones that may be compatible with their hearing devices.

Your telephone is rated: "For Hearing Aid", to assist hearing device users in finding phones that may be compatible with their hearing devices.

This device is HAC M3/T3 compatible.

For more information please refer to "Hearing Aid Compatibility with Mobile Phones" leaflet or visit our website www.tctmobile.com

(1) It may not available according to the countries.

# 26. General Information

- www.alcatelonetouch.com **Website:**
- **Facebook:** http://www.facebook.com/ alcatelonetouchusa
- Twitter: http://www.twitter.com/ alcatel1touch
- Hot Line Number: In the United States, call 877-702-3444 for technical support.

On our Internet site, you will find our FAQ (Frequently Asked Questions) section. You can also contact us by e-mail to ask any questions you may have.

An electronic version of this user guide is available in English and other languages according to availability on our server: www.alcatelonetouch.com

Your mobile phone is a transceiver that operates on GSM in quad-band (850/900/1800/1900 MHz) bands or UMTS in dual-band (850/1900 MHz).

#### **Protection Against Theft (1)**

Your mobile phone is identified by an IMEI (mobile phone serial number) shown on the packaging label and in the product's memory. We recommend that you note the number the first time you use your mobile phone by entering \*#06# and keep it in a safe place. It may be requested by the police or your operator if your mobile phone is stolen.

#### **Disclaimer**

There may be certain differences between the user manual description and the mobile phone's operation, depending on the software release of your mobile phone or specific operator services.

TCT Mobile shall not be held legally responsible for such differences, if any, nor for their potential consequences, which responsibility shall be borne by the operator exclusively.

(1) Contact your network operator for service availability.

# 27. Warranty

#### **12 MONTH LIMITED WARRANTY**

Quality One Wireless, LLC (the "Company") warrants to the original retail purchaser of this cellular handset or wireless device (Product), that should this Product or any part thereof during normal consumer usage and conditions, be proven defective in material or workmanship that results in the Product's failure within the first twelve (12) month period from the date of purchase (proof of purchase required), such defect(s) will be repaired or replaced (with new or rebuilt parts) at the Company's option, without charge for parts or labor directly related to the defect(s).

The antenna, keypad, display, rechargeable battery and battery charger, if included with the Product, are similarly warranted for twelve (12) months from the date of purchase.

This Warranty extends only to consumers who purchase the product in the United States or Canada and it is not transferable or assignable.

This Warranty does not apply to:

- (a) Product subjected to abnormal use or conditions, accident, mishandling, neglect, unauthorized alteration, misuse, improper installation or repair or improper storage;
- (b) Product whose mechanical serial number or electronic serial number has been removed, altered or defaced;
- (c) Damage from exposure to moisture, humidity, excessive temperatures or extreme environmental conditions;
- (d) Damage resulting from connection to, or use of any accessory or other product not approved or authorized by the Company;
- (e) Defects in appearance, cosmetic, decorative or structural items such as framing and non-operative parts;
- (f) Product damaged from external causes such as fire, flooding, dirt, sand, weather conditions, battery leakage, blown fuse, theft or improper usage of any electrical source;
- g) Product subjected to unauthorized modifications to the software of the Product or to the Product itself;
- (h) Product subjected to the unauthorized opening or repair of the Product;
- (i) Product subjected to hacking, passwordmining, jail breaking, the unlocking of the boot loader using the fast boot program or the tampering with or short-circuiting of the battery;
- (j) Product that has been modified to alter functionality or capability of the Product without the written permission of the Company.

The Company disclaims liability for removal or reinstallation of the Product, for geographic coverage, for inadequate signal reception by the antenna or for communications range or operation of the cellular system as a whole.

When sending your wireless device to the Company for repair or service, please note that any personal data or software stored on the Product may be inadvertently erased or altered. Therefore, we strongly recommend you make a back up copy of all data and software contained on your Product before submitting it for repair or service. This includes all contact lists, downloads (i.e. third-party software applications, ringtones, games and graphics) and any other data added to your Product. In addition, if your Product utilizes a SIM or Multimedia card, please remove the card before submitting the Product and store for later use when your Product is returned.

The Company is not responsible for and does not guarantee restoration of any third-party software, personal information or memory data contained in, stored on, or integrated with any other wireless device, whether under warranty or not, returned to the Company for repair or service.

To obtain repairs or replacement within the terms of this Warranty, the Product should be delivered with proof of Warranty coverage (e.g. dated bill of sale), the consumer's return address, daytime phone number and/ or fax number and complete description of the problem, transportation prepaid, to the Company at the address shown below or to the place of purchase for repair or replacement processing. In addition, for reference to an authorized Warranty station in your area, you may telephone in the United States (800) 229-1235.

THE EXTENT OF THE COMPANY'S LIABILITY UNDER THIS WARRANTY IS LIMITED TO THE REPAIR OR REPLACEMENT PROVIDED ABOVE AND, IN NO EVENT, SHALL THE COMPANY'S LIABILITY EXCEED THE PUR-CHASE PRICE PAID BY PURCHASER FOR THE **PRODUCT** 

ANY IMPLIED WARRANTIES, INCLUDING ANY IMPLIED WARRANTY OF MERCHANT-ABILITY OR FITNESS FOR A PARTICULAR PURPOSE, SHALL BE LIMITED TO THE DURATION OF THIS WRITTEN WARRANTY. ANY ACTION FOR BREACH OF ANY WAR-RANTY MUST BE BROUGHT WITHIN A PERIOD OF 18 MONTHS FROM DATE OF ORIGINAL PURCHASE. IN NO CASE SHALL THE COMPANY BE LIABLE FOR AN SPECIAL CONSEQUENTIAL OR INCIDENTAL DAMAGES FOR BREACH OF THIS OR ANY OTHER WAR-RANTY, EXPRESS OR IMPLIED, WHATSO-EVER. THE COMPANY SHALL NOT BE LIABLE FOR THE DELAY IN RENDERING SERVICE UNDER THIS WARRANTY OR LOSS OF USE DURING THE TIME THE PRODUCT IS BEING REPAIRED OR REPLACED.

No person or representative is authorized to assume for the Company any liability other than expressed herein in connection with the sale of this product.

Some states or provinces do not allow limitations on how long an implied warranty lasts or the exclusion or limitation of incidental or consequential damage so the above limitation or exclusions may not apply to you. This Warranty gives you specific legal rights, and you may also have other rights, which vary from state to state or province to province.

IN USA: Quality One Wireless, LLC. 555 Wireless Blvd. Hauppauge, NY 11788 (800) 229-1235